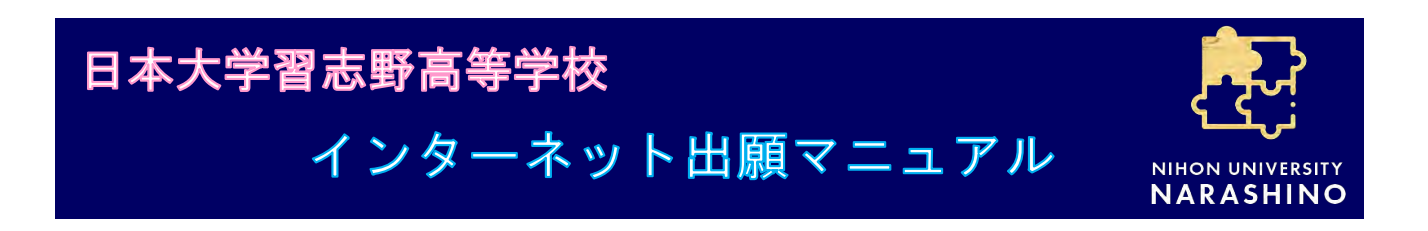

# **はじめに**

- ・インターネット出願を行う前に、「令和 6 年度生徒募集要項」で入試から手続きまでの流れを確 認してください。
- ・本校出願サイトへは、<mark>本校ホームページ上の黄色バナーからアクセス</mark>できます。

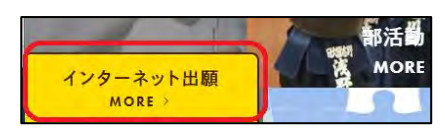

- ・出願サイトの画面が、このマニュアル内の画像と一部変更になる場合がございます。予めご了 承ください。
- ・インターネット出願のシステム・操作に関するご質問はミライコンパスサポートセンターが 24 時間受付しています。詳しくは、出願サイト下部のお問い合わせ先をクリックしてください。

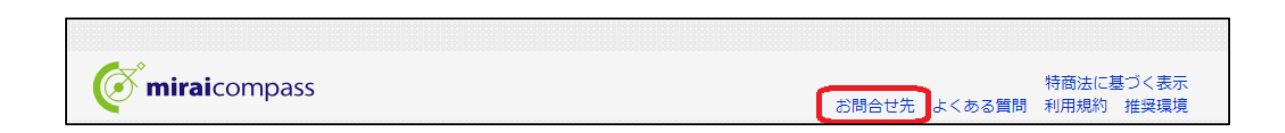

# **出願サイトのマイページにログイン**

【はじめて手続される方へ】と【ユーザ ID 登録がお済の方へ】の該当される方を 選んでください。

※【はじめて手続される方へ】の場合

「はじめての方はこちら」をクリックし、サイトの案内に従って、メールア ドレスの登録(ユーザ ID となるもの)とパスワード入力などを行います。 その後、【ユーザ ID 登録がお済の方へ】の方でメールアドレスとパスワード を入力し、マイページへログインします。

- ☛以下の設定をご確認ください。
	- ・「@e-shiharai.net」からの E メールを受信できるようにお願いいたします。
	- ・ユーザー登録用メールには URL が記載されます。URL 付メールが受信でき るように設定してください。

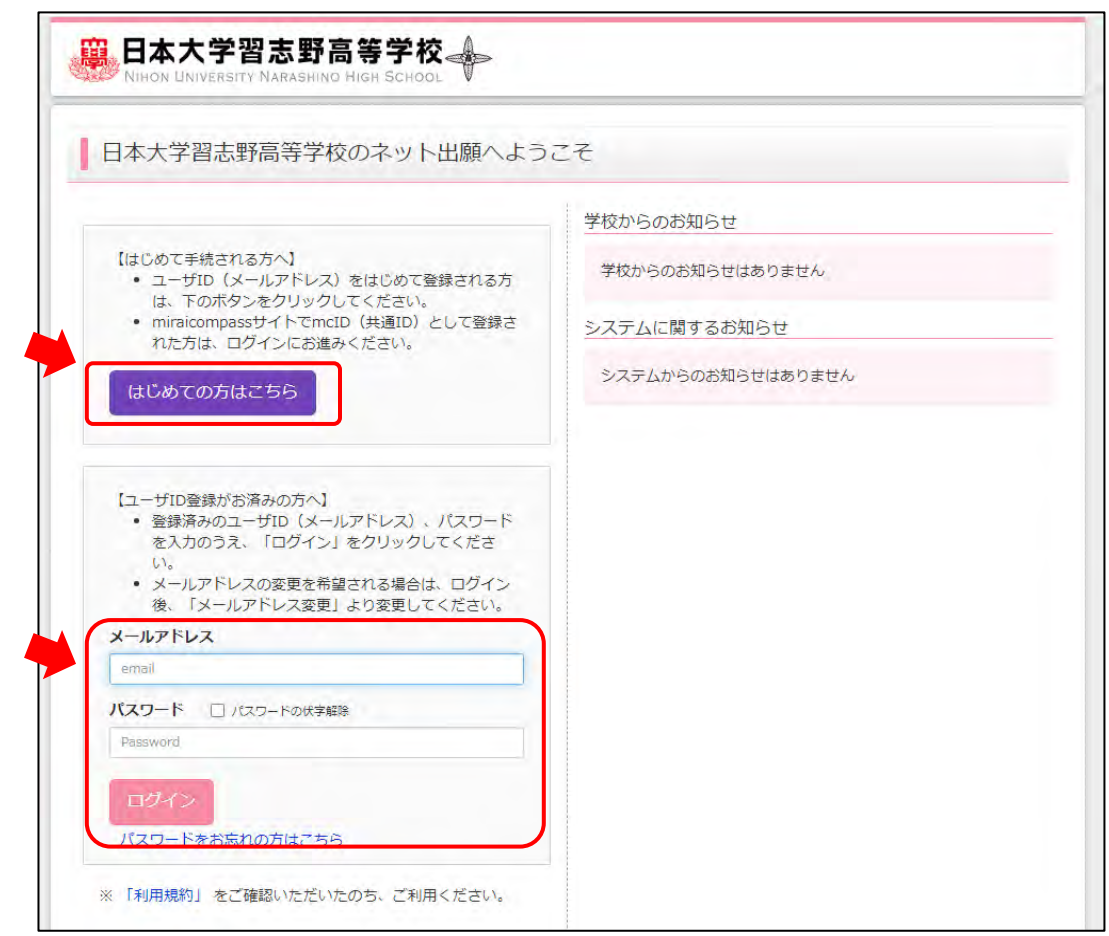

# **出願用顔写真の登録**

顔写真のデータ登録は任意設定にしています。

画像登録をしない場合は、インターネット出願完了後にプリントアウトした受験 票と写真票に、それぞれタテ 4cm、ヨコ 3cm の顔写真を貼り付けてください。

- ※他の学校出願の際に、miraicompass において顔写真登録をされている方は、そ の登録情報が利用できます。
- **手順1** 「出願用顔写真を登録する方はこちら」をクリック。

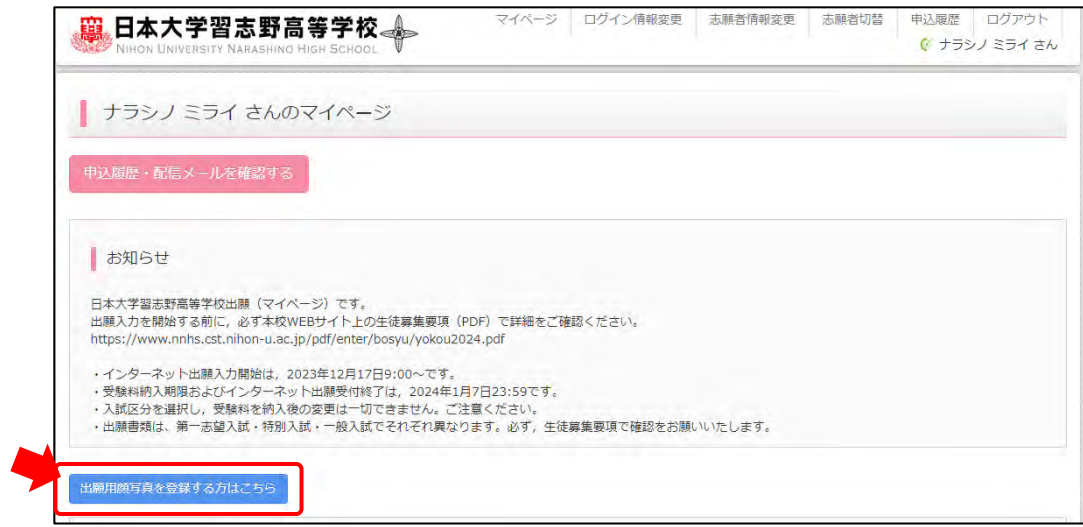

## **手順2** 「顔写真アップロード」をクリック。

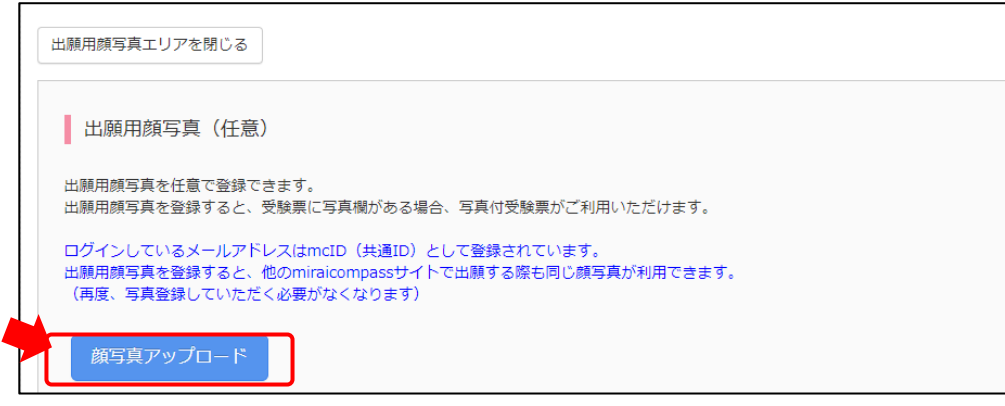

**手順3** 「写真の登録手続きへ進む」をクリック。

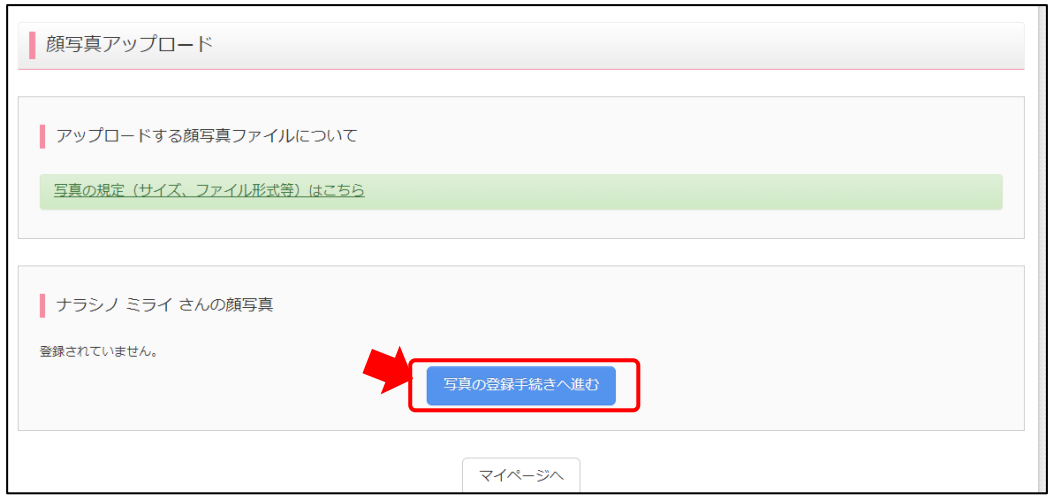

## **手順4** Step1 写真を選ぶ

「ファイルを選択」をクリックし、登録する写真を選択してください。 写真が選択できたら、「次へ」をクリック。

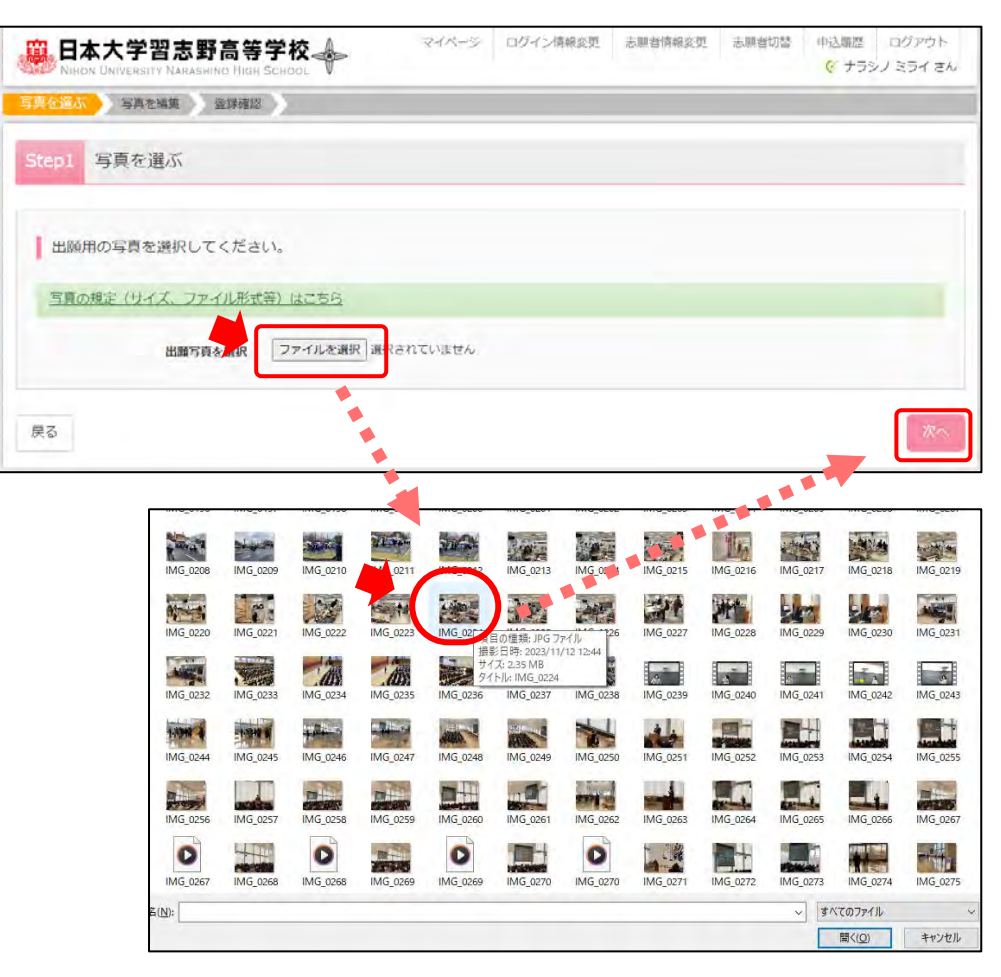

**手順5** Step2 写真を編集 画面案内に従って、写真を編集し登録ボタンをクリック。

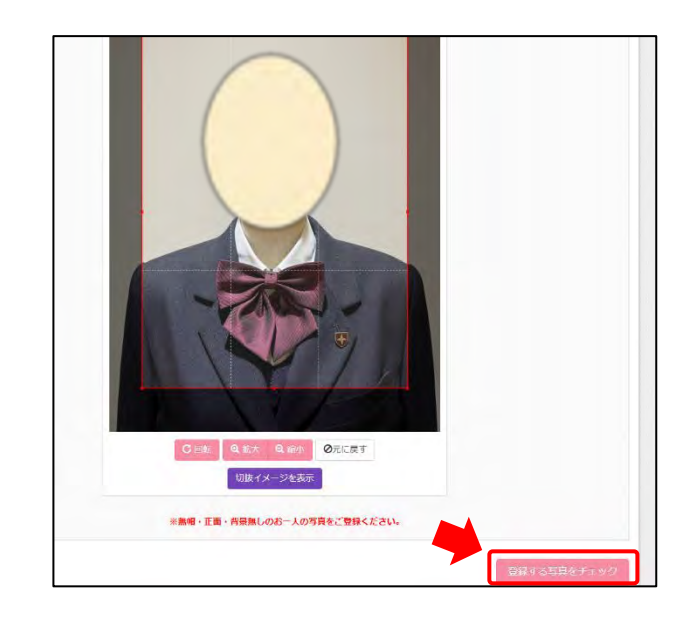

**手順6** Step3 登録確認 「写真を登録する」をクリック。

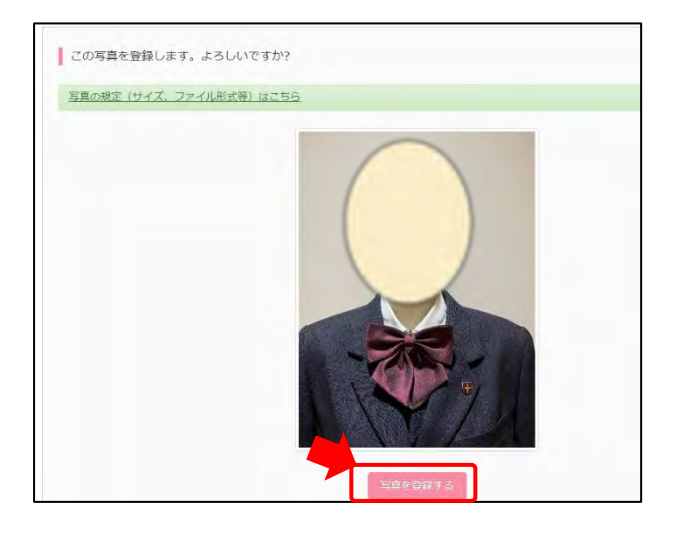

# **インターネット出願開始**

**手順1** マイページの「新規申込手続きへ」をクリック。

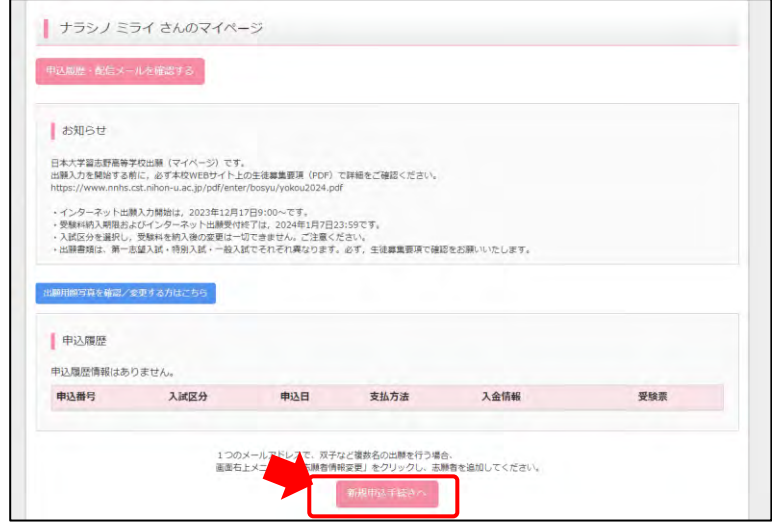

**手順2** Step1 入試区分選択 該当する入試区分を選択して、次へをクリック。

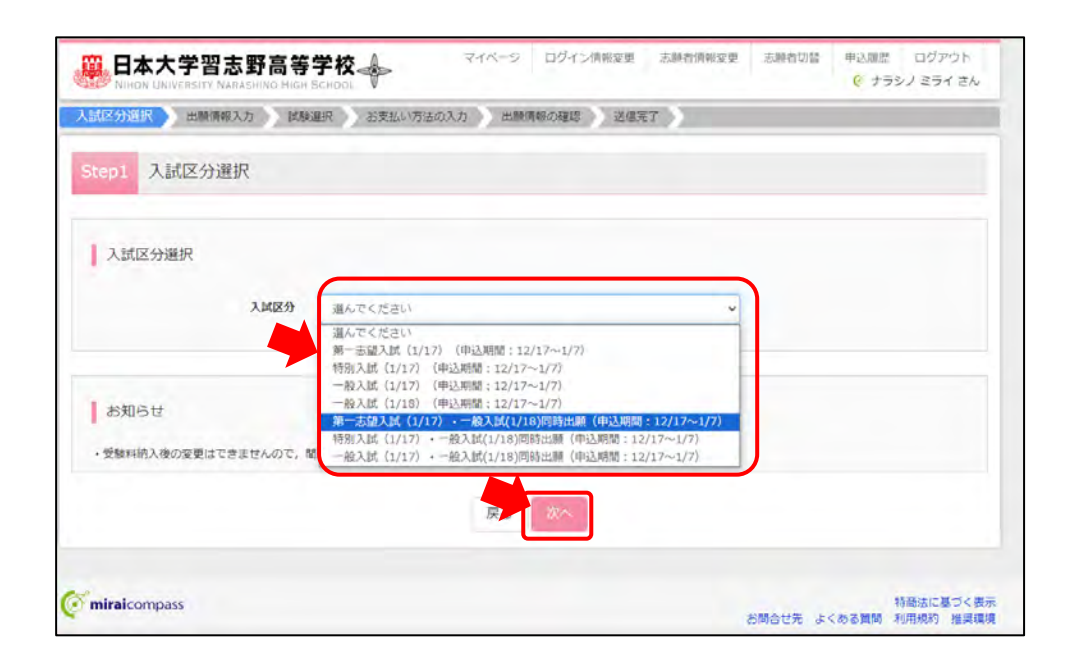

**手順3** 想約同意確認画面を、最後までスクロールしてお読みいただき、「同意して次へ」 をクリック。

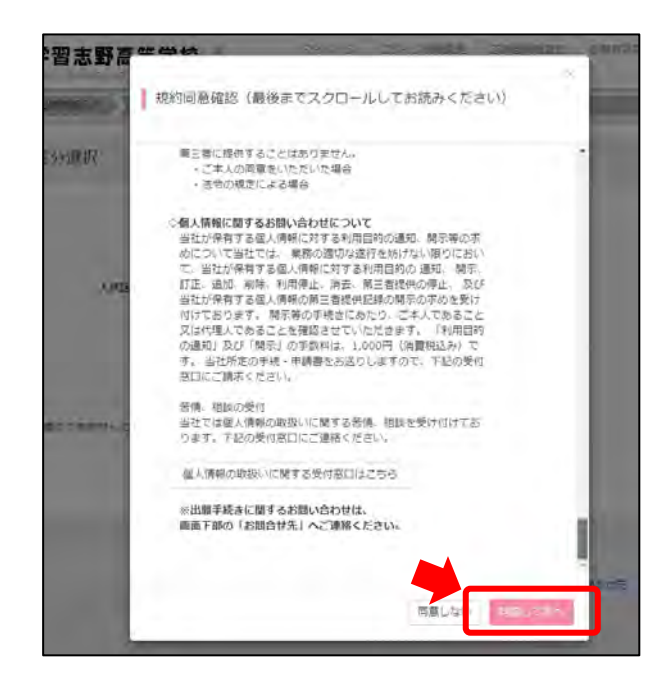

**手順4** Step2 出願情報入力 志願者情報と保護者情報を入力します。

☛入力に関しまして

- ・氏名(漢字)の入力の際、旧字体や変換できない漢字、アルファベットなど、 入力できない文字がある場合は、入力可能な文字に置き換えて入力してくだ さい。受験票の文字は置き換えて使用した文字で問題ありません。
- ・中学校と塾の入力は、3 段目まで必須入力です。「通塾なし」の場合も、3 段 ともに「通塾なし」を選択してください。
	- 塾の入力の際、データ量が大きいため時間がかかることがございます。

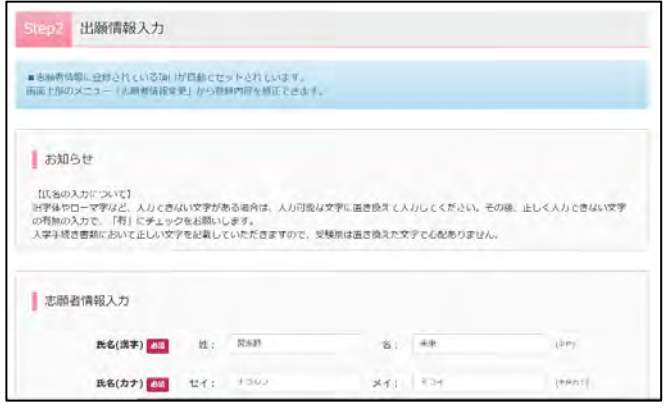

**手順 5** Step3 試験選択 検索された試験の表に、出願したい試験が選択されていることを確認して、 「>>>選択」をクリック。

- ☛誤った試験が表示されていたら
	- ・ページ下部の「戻る」ボタンで Step1 に戻り、出願したい試験を選び直して ください。

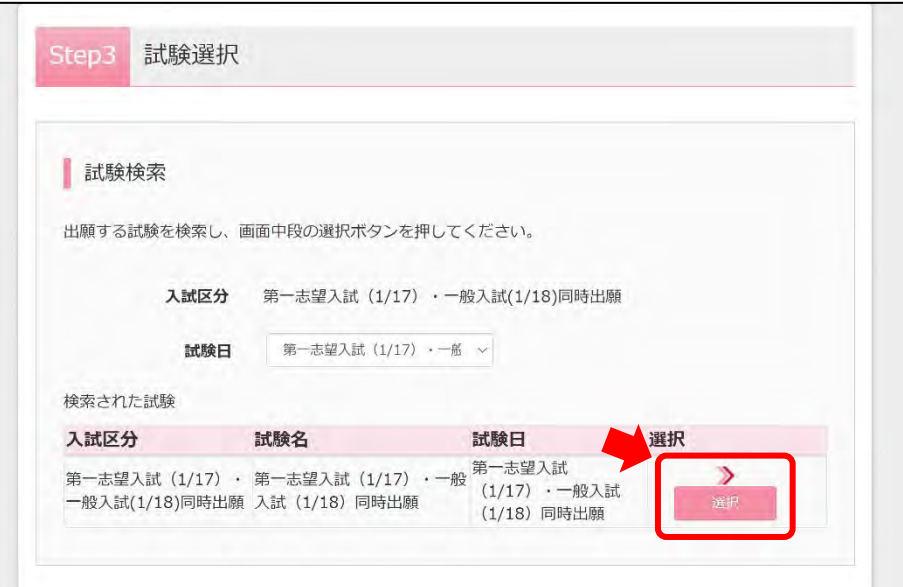

**手順 6** ここまでの入力内容を確認したい場合は、「保存して中断する」をクリック。

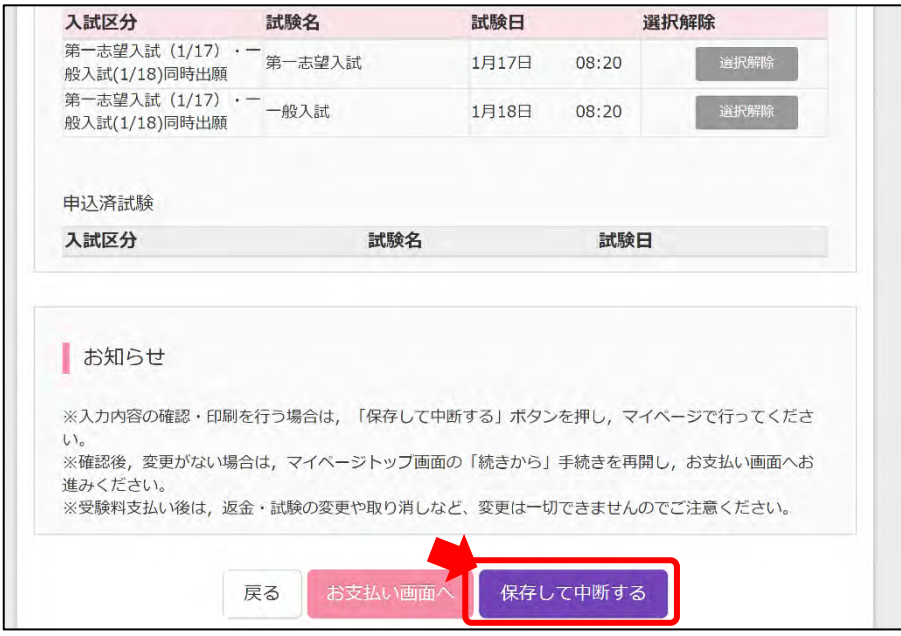

■間違いない場合は、「お支払い画面へ」をクリックして、手順11に進みます。

**手順 7** 手順 6 で「保存して中断する」を実行した方は、「マイページへ」をクリック。

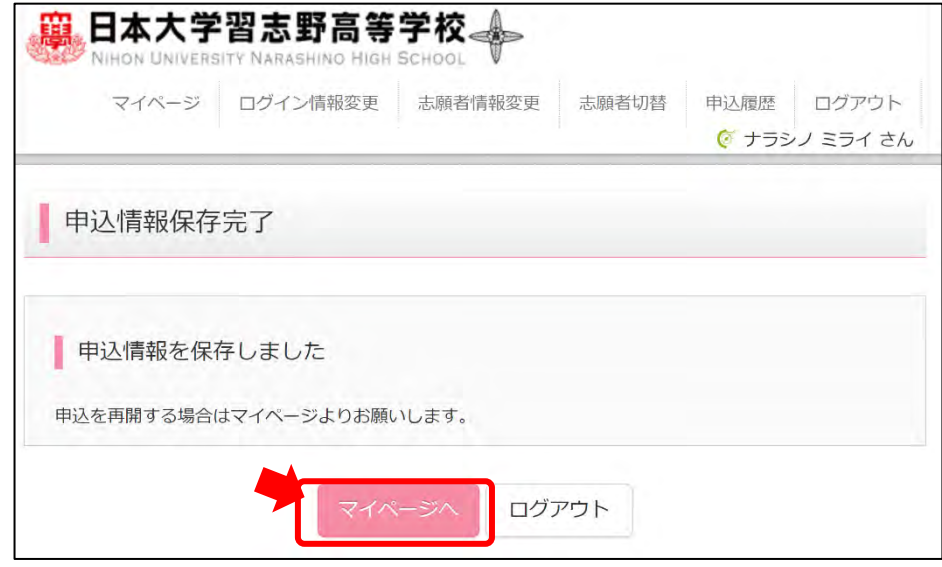

**手順 8** 「申込確認」をクリックして、画面上で内容の確認ができます。さらに、「申込内 容確認書」をクリックすると PDF をダウンロード・印刷も可能です。必要の無い 方は、「続きから」をクリック。

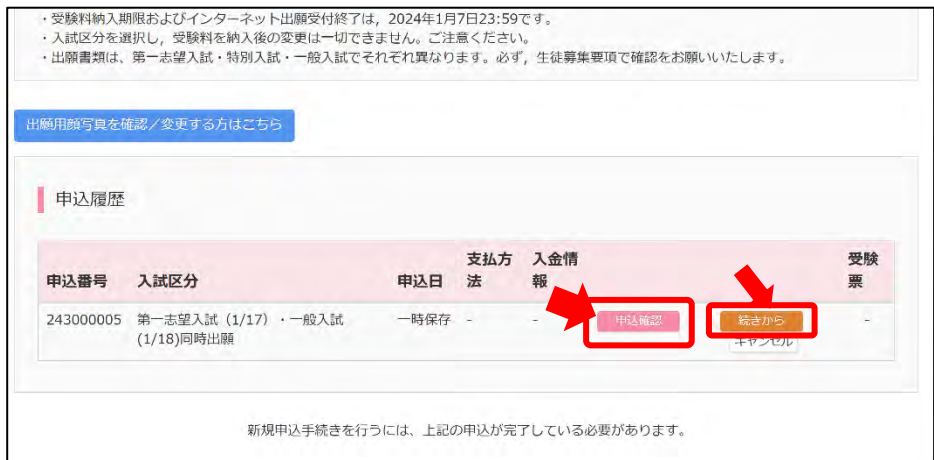

申込内容確認書 (PDF) ·

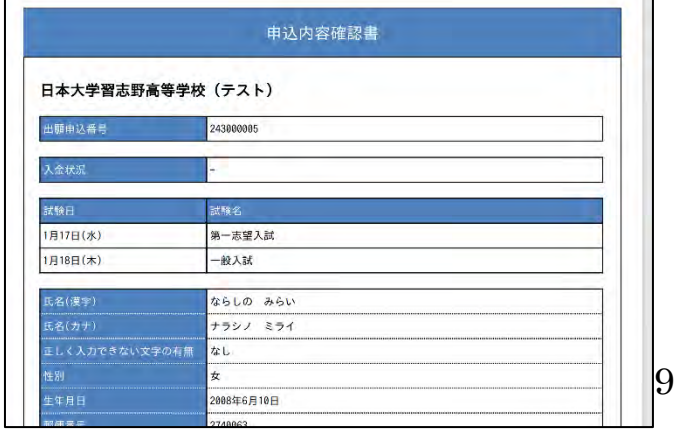

**手順 9** 手順 8 で「申込確認」を実行した方は、「戻る」をクリックし、マイページに戻り ます。マイページで「続きから」クリック。

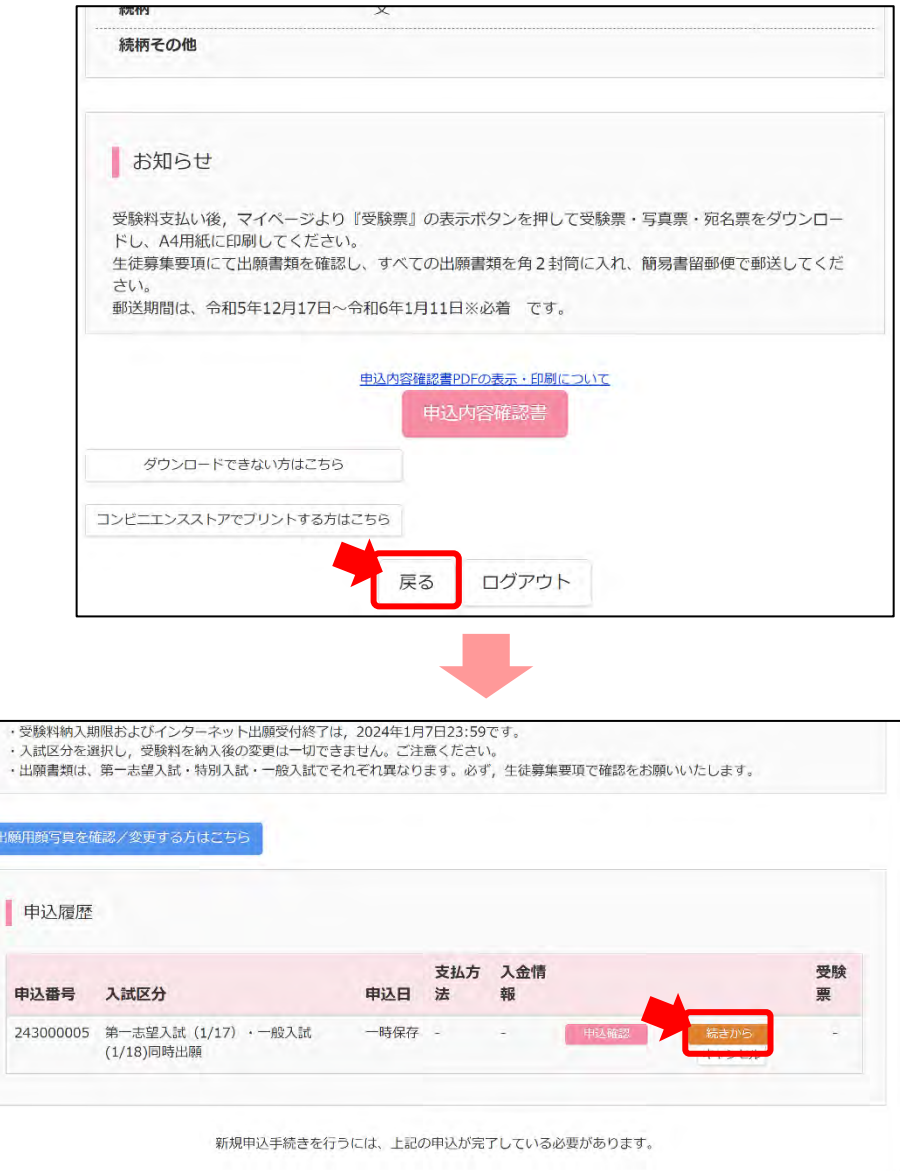

p. 10

**手順 10** 「お支払い画面へ」をクリック。

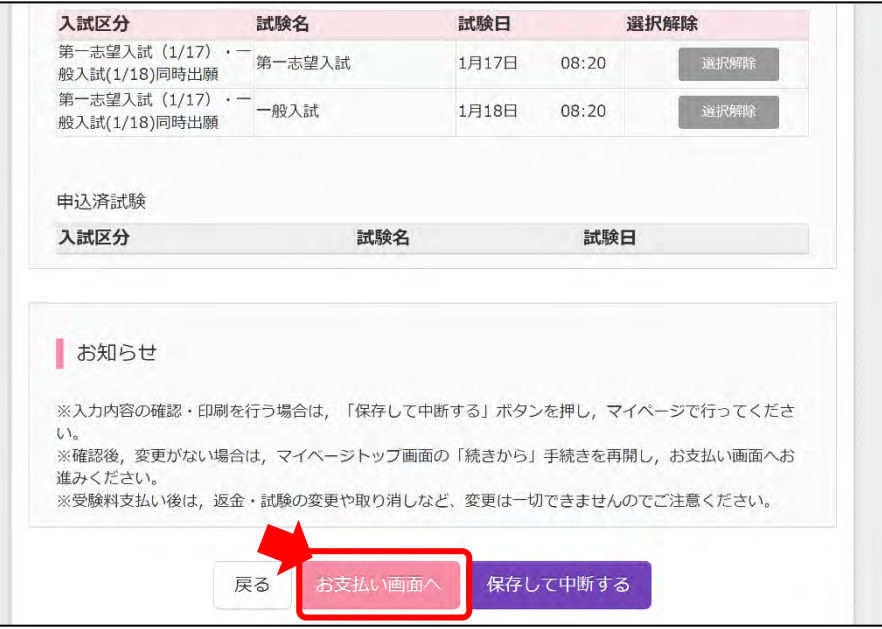

- **手順 11** Step4 お支払い方法の入力 受験料のお支払い方法を選択し、「確認画面へ」をクリック。
	- ☛それぞれお支払い方法により手数料が異なりますので、ラジオボタンにて選択 した際に、確認してください。

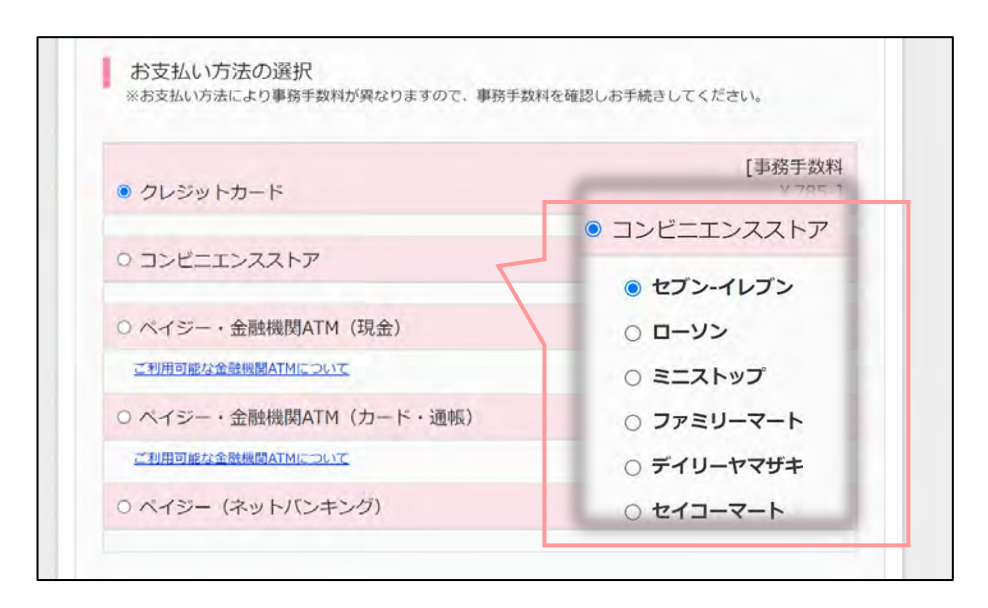

p. 11

**手順 12** Step5 出願情報の確認 申込内容、志願者情報を確認し、間違いがなければチェックを入力。

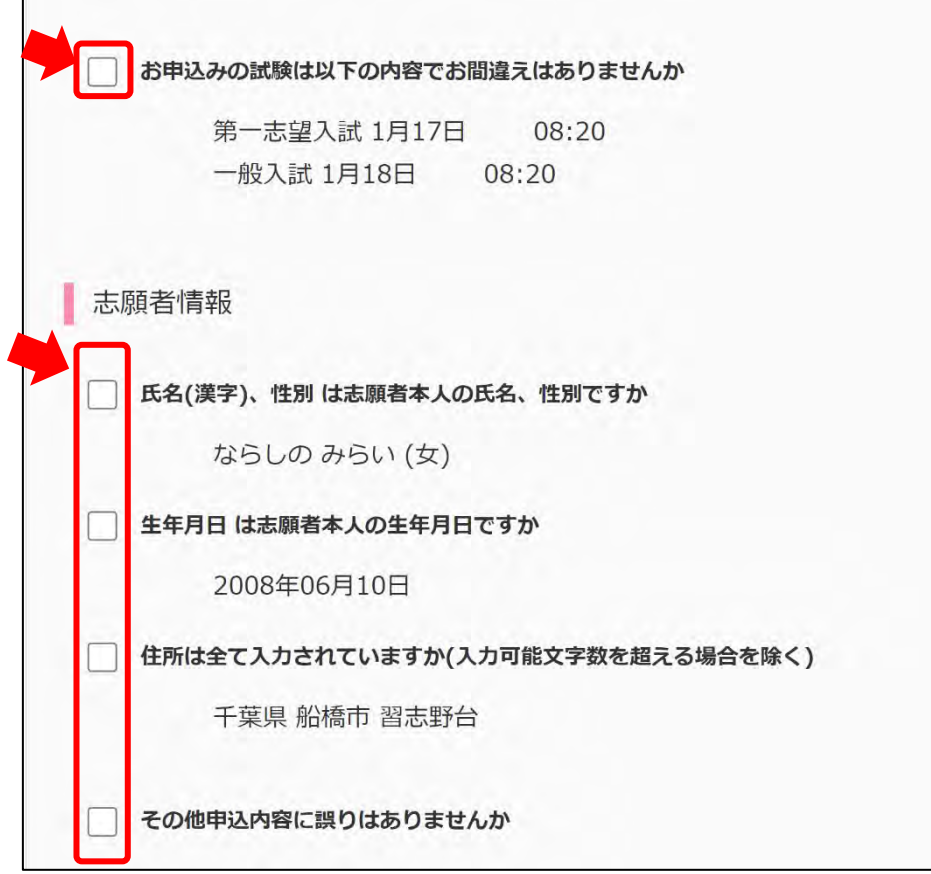

**手順 13** 間違いなければ「上記内容で申し込む」をクリック。

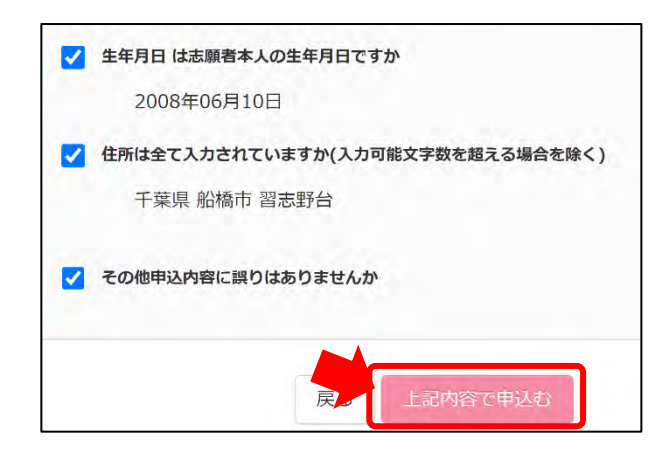

**手順 14** Step6 送信完了

出願サイトへの入力が完了しましたら、すみやかに受験料の納入を済ませてくだ さい。受験料納入が確認されると、マイページに受験票の印刷のボタンが表示さ れます。

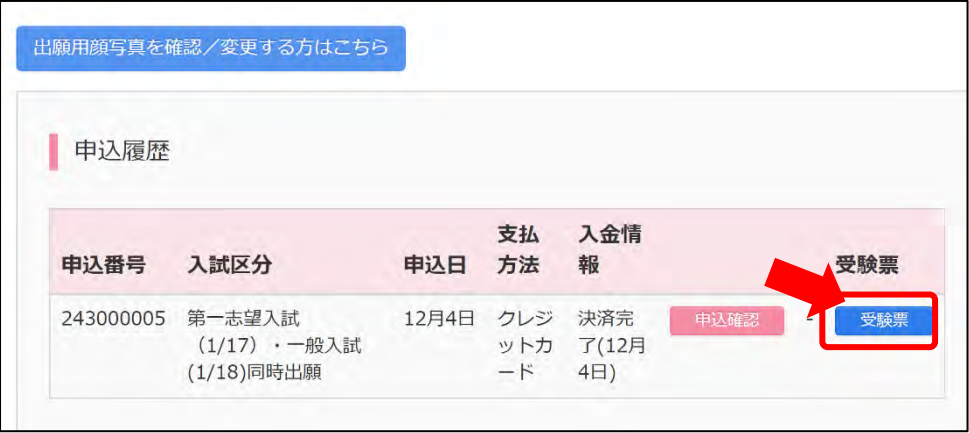

### **手順 15** 「受験票」表示ボタンをクリック。

☛受験票の印刷における注意事項

- ・A4 サイズの用紙に印刷してください。
- ・受験票は試験当日に持参、写真票は他の書類とともに 1 月 11 日までに本校に 郵送です。※簡易書留郵便
- ・コンビニエンスストアでプリントする方は、該当ボタンをクリックして、操 作方法を確認してください。

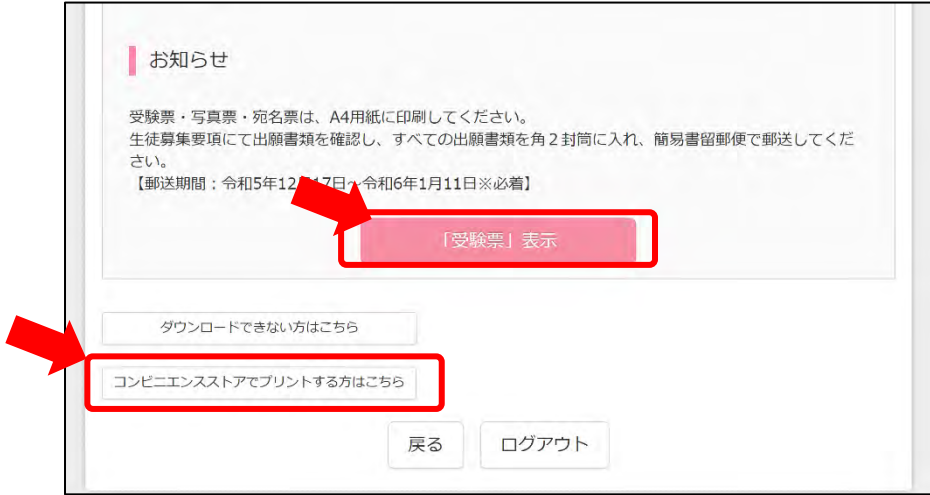

# **受験票(見本)**

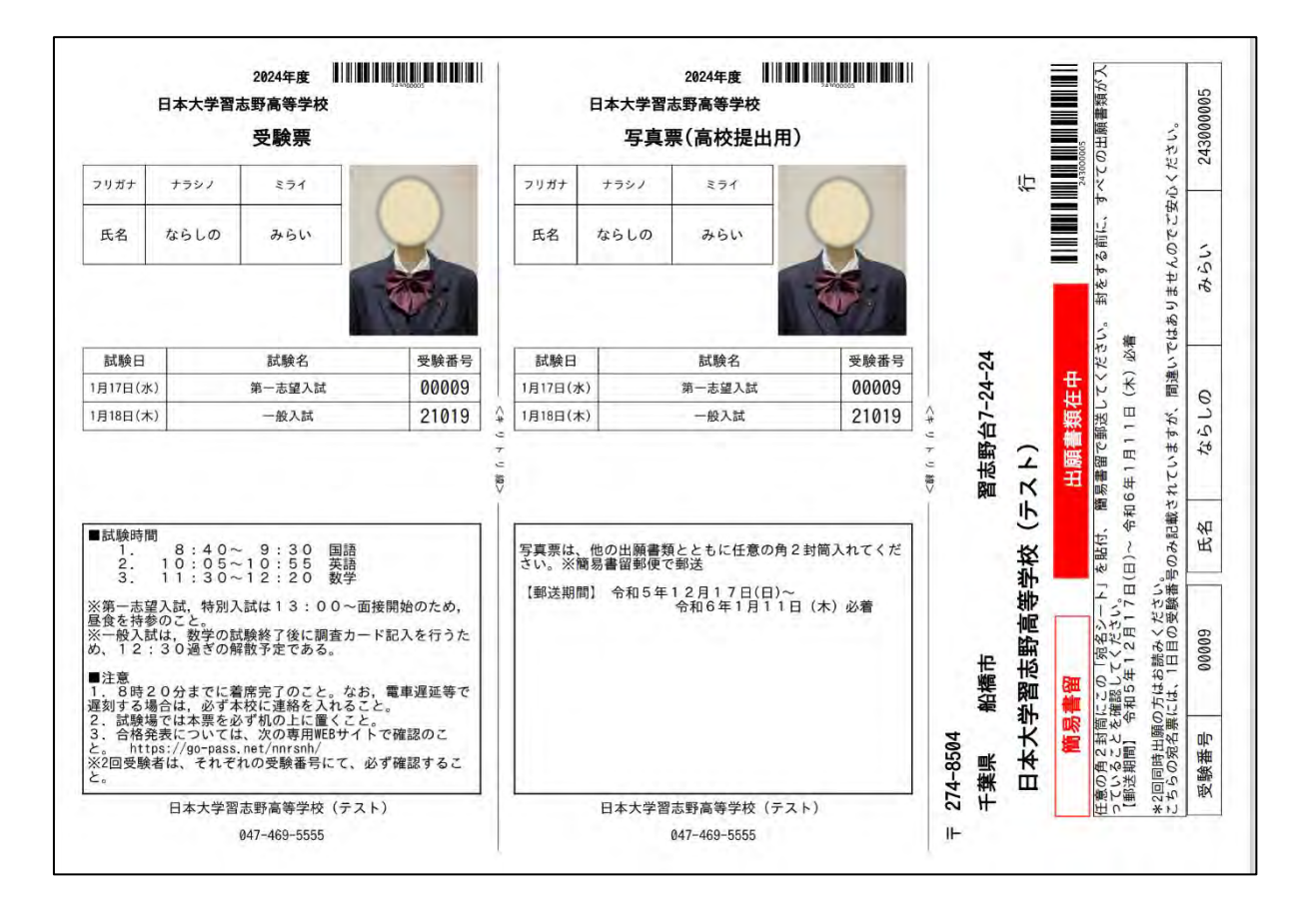

## **出願書類の郵送**

- ・出願書類をすべてそろえて、任意の角 2 封筒に入れてください。 ※厳封の書類は中学校からもらった封筒のまま開封せずに、角 2 封筒に同封してください。
- ・郵送は簡易書留郵便でお願いします。 ※郵送期間:令和 5 年 12 月 17 日~令和 6 年 1 月 11 日必着
- ・出願書類を学校で確認できましたら、miraicompass に登録したアドレスに「提出書類受領のお 知らせ」メールが届きます。ただし、年末年始到着分につきましては、令和 6 年 1 月 9 日以降 の確認となりますので、受領メールもその後に送信いたします。

以上で、出願完了です!

p. 14